### **Basic Wireless**

**To disable the wireless interface**: click in the **Deactivated** option next to **Access Point**: and click the **SAVE** button. This will immediately disable the wireless access point; it is not necessary to restart the access point to make this change.

If the wireless interface has been disabled: click in the Activated option next to Access Point: and click the SAVE button. This will immediately disable the wireless access point; it is not necessary to restart the access point to make this change.

The **SSID** can be changed to suit your wireless network. Remember that any wireless device using the access point must have the same SSID and use the same channel. The SSID can be a continuous character string (i.e. no spaces) of up to 16 characters in length. The **Channel ID**: may be changed to channels that are available in your region. Channels available for wireless LAN communication are subject to regional and national regulation. Click the **SAVE** button to save any change to the Channel.

### **Wireless Security**

The wireless security features are used to limit access to the device or to encrypt data and shared information. The available standardized security for wireless LAN includes WEP and WPA Wireless security is configured with the **Wireless Settings** menu located in the **Home** directory. In the Wireless Settings menu, select the type of security you want to configure. The menu will change to present the settings specific to the method being configured. The Router's wireless security options include three levels of WEP encryption and WPA with a user configured Pre Shared Key (PSK).

Configure the wireless security arrangement to suit your 802.11g environment and click the **SAVE** button. The settings will go into effect immediately. There is no need to restart the access point. The table below provides a summary of the settings in the Wireless Settings menu.

D-Link DSL-2640R User Manual

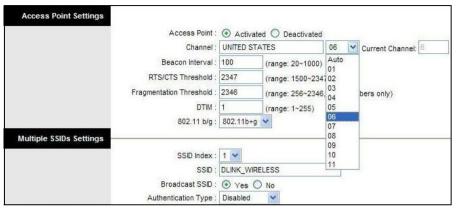

**Note:** Before enabling any security function for wireless operation, you may want to test the Router's access point first to verify that wireless workstations can associate with it and use it for Internet access.

### WEP Encryption

Multiple SSIDs Settings

WEP (Wireless Encryption Protocol or Wired Equivalent Privacy) encryption can be enabled for security and privacy. WEP encrypts the data portion of each frame transmitted from the wireless adapter using one of the predefined keys. Decryption of the data contained in each packet can only be done if the both the receiver and transmitter have the correct key.

By default authentication is disabled on the access point. To enable **WEP**, select the **WEP-64Bits** or **WEP-128Bits** option, configure the WEP Encryption Keys as desired and click the **SAVE** button. The encryption key setup is described below.

### Encryption Keys

WEP Keys may be configured using **Hex** or **ASCII** characters. There are two levels of encryption available, each level requires a different number of characters. Select **Hex** or **ASCII** from the **Key Type** drop-down menu. Hex or Hexadecimal digits are defined as the numerical digits 0 - 9 and the letters A - F (upper and lower case are recognized as the same digit). ASCII characters include numbers and letters but no spaces. An upper case ASCII character is NOT recognized as the same lower case character, and therefore must be configured exactly as typed for all wireless nodes using the access point. The length of the key depends on the level of encryption used.

Select the **Key Length** from the drop-down menu. The available key lengths are 64 or 128-bit encryption. In the spaces provided, type in **Key 1**, **Key 2**, **Key 3** and **Key 4**. The length of the character string used of the keys depends on the level (Key Length) of encryption selected. Only one key can be active. The active key is selected by clicking the radio button for the key you want to use.

Click the **SAVE** button when you have configured WEP as desired to put the changes into effect.

|                      | Broadcast SSID :      | • Yes O No                                                                                                    |
|----------------------|-----------------------|----------------------------------------------------------------------------------------------------|
|                      | Authentication Type : | VVEP-64Bits                                                                                                    |
| WEP                  |                       |                                                                                                    |
|                      |                       | For each key, please enter either (1) 5 characters excluding symbols, or (2) 10 characters ranging from 0-9, a, b, c, d, e, f.  |
|                      |                       | For each key, please enter either (1) 13 characters excluding symbols, or (2) 26 characters ranging from 0~9, a, b, c, d, e, f. |
|                      |                       | 0×000000000                                                                                                    |
|                      | O Key #2:             | 0×000000000                                                                                                    |
|                      | O Key #3:             | 0×000000000                                                                                                    |
|                      | O Key #4:             | 0×000000000                                                                                                    |
| Vireless MAC Address |                       |                                                                                                    |
| Filter               | Active :              | Activated      Deactivated                                                                                                    |
|                      | Action :              |                                                                                                    |
|                      | Mac Address #1 :      | 00:00:00:00:00                                                                                                    |
|                      | Mac Address #2        | 00-00-00-00-00                                                                                                    |

SSID Index : 1 🔽

SSID: DLINK\_WIRELESS

### **WPA Settings**

WPA uses an encryption method combined with an authentication procedure that requires an acceptance of a pre-configured password. WPA or Wireless Protection Access is an improved standard of wireless security. The ROUTER also supports two common encryption types TKIP and AES. To configure WPA settings, select the **Authentication Type** option **WPA-PSK** to use **TKIP** encryption or select **WPA2-PSK** to use **AES** encryption. The encryption algorithm **TKIP** (Temporal Key Integrity Protocol) uses per packet key generation (based on WEP), while **AES** (Advanced Encryption Standard) is a blockbased encryption method. Both methods require entry of a pre-shared key to allow association. Type a password from 8 to 64 characters long in the **Pre-Shared Key** field.

### Wireless MAC Address Filter

MAC address device filtering on the wireless LAN can be activated and configured to allow exclusive association or deny association with the access point.

To use MAC address filtering, click to select the **Activated** option and specify the MAC addresses allowed or denied association in the entry fields provided. Up to 8 MAC addresses can be added to the list. Select the action to be performed on the MAC addresses in the list. Choose **Allow Association** to allow association to only the MAC address listed. This option will filter or deny association to any device not listed. Alternatively the **Deny Association** option will deny association to only the MAC addresses listed.

Click **SAVE** to apply and save the new filtering rules. MAC address filtering can be **Deactivated** at any time, the MAC addresses in the list remain until they are deleted by the administrator. A MAC address on the list can be removed by highlighting it with cursor, pressing the Delete key on your keyboard and pressing **SAVE**.

|         | SSID Index : 1 💌               |  |
|---------|--------------------------------|--|
|         | SSID : DLINK_WIRELESS          |  |
|         | Broadcast SSID : 💿 Yes 🔘 No    |  |
|         | Authentication Type : VVPA-PSK |  |
| WPA-PSK |                                |  |
|         | Encryption : TKIP 💌            |  |
|         |                                |  |

| Filter | Active :         | Activated O Deactivated |
|--------|------------------|-------------------------|
|        | Action :         |                         |
|        | Mac Address #1 : | 00:00:00:00:00:00       |
|        | Mac Address #2 : | 00:00:00:00:00          |
|        | Mac Address #3 : | 00:00:00:00:00          |
|        | Mac Address #4 : | 00:00:00:00:00          |
|        | Mac Address #5 : | 00:00:00:00:00          |
|        | Mac Address #6 : | 00:00:00:00:00          |
|        | Mac Address #7 : | 00:00:00:00:00          |
|        | Mac Address #8 : | 00:00:00:00:00          |
|        |                  |                         |
|        |                  | SAVE CANCEL             |

### **Advanced Setup**

The Advanced Setup folder contains windows for Routing, NAT and ADSL.

### Firewall

This menu allows the Router to enforce specific policies intended to protect the private network against certain types of attacks.

### To enable the firewall feature, select the **Enabled** option and click **SAVE**.

To enable the Stateful Packet Inspection feature, select the **Enabled** option and click **SAVE**.

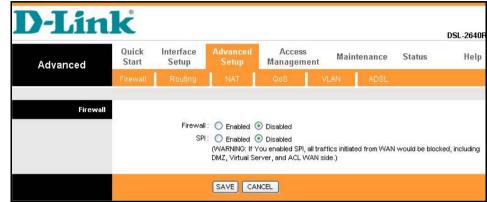

### Routing

Use Static Routing to specify a route used for data traffic within your Ethernet LAN or to route data on the WAN. This specifies that all packets destined for a particular network or subnet use a predetermined gateway.

To add a static route to a specific destination IP on the local network, click the **ADD ROUTE** button to view the setup window.

| Advanced           | Quick<br>Start | Interface<br>Setup | Advanced<br>Setup | Access<br>Managemen | t Main | ntenance | Status |             | Help      |
|--------------------|----------------|--------------------|-------------------|---------------------|--------|----------|--------|-------------|-----------|
|                    | Firewall       | Routing            | NAT               | QoS                 | VLAN   | ADSL     |        |             |           |
| Routing Table List |                |                    |                   |                     |        |          |        |             |           |
|                    | #              | Dest IP            | Mask              | Gateway IP          | Metric | Device   | Use    | Edit        | Drop      |
|                    | #              |                    | 20.000.000        |                     |        |          |        | 100.000.000 | · · · · · |
|                    | 1              | 192.168.1.0        | 24                | 192.168.1.1         | 1      | enet0    | 456    | 10000000    |           |

To add a static route to a specific destination IP on the local network, enter a **Destination IP Address**, select a suitable **IP Subnet Mask**, and type in the **Gateway IP Address**. Click **SAVE** to enter the new static route in the table below. The route becomes active immediately upon creation. The **Metric** field determines the number of hops or routers that will be allowed to route traffic.

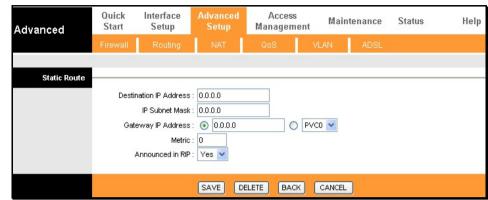

### NAT

The Router features include policy-based Network Address Translation (NAT) for greater flexiblity and control of NAT functions. The user can customize port mapping for a single global IP address or full feature NAT support for mapping multiple global IP addresses to servers or clients on the LAN. Single User Account (SUA) NAT is enabled by default. Using the default settings, NAT will function for Routed connections without any additional configuration. NAT is disabled automatically when the device is operating in pure Bridge mode.

To customize NAT settings for IP address mapping, use the **NAT** window located in the **Advanced Setup** directory.

| Advanced | Quick         Interface         Advanced         Access           Start         Setup         Setup         Management |                                                |     | nt Main | tenance | Status | Help |  |
|----------|----------------------------------------------------------------------------------------------------|------------------------------------------------|-----|---------|---------|--------|------|--|
|          | Firewall                                                                                                    | Routing                                        | NAT | QoS     | VLAN    | ADSL   |      |  |
| NAT      |                                                                                                    | Virtual Circuit<br>NAT Status<br>Number of IPs |     |         |         |        |      |  |

Note that if the NAT Status in the window above indicates "Deactivated," the user must first activate NAT on the **Internet** menu. Click **SAVE** and the window above will appear. The IP Address Mapping (for Multiple IP Service) link only appears when the Multiple option is selected under Number of IPs.

| Advanced | Quick<br>Start | Interface<br>Setup            | Advanced<br>Setup | Access<br>Managemo | 0.210            | itenance | Status | Help |
|----------|----------------|-------------------------------|-------------------|--------------------|------------------|----------|--------|------|
|          | Firewall       | Routing                       | NAT               | QoS                | VLAN             | ADSL     |        |      |
|          |                |                               |                   |                    |                  |          |        |      |
| NAT      |                |                               |                   |                    |                  |          |        |      |
|          |                | Virtual Circuit<br>NAT Status | and a second      |                    |                  |          |        |      |
|          |                |                               | : O Single O      | Multiple           |                  |          |        |      |
|          |                | 0                             |                   |                    |                  |          |        |      |
|          |                | 0                             | Virtual Serve     | r                  |                  |          |        |      |
|          |                | 0                             | IP Address M      | apping (for Mu     | iltiple IP Servi | ce)      |        |      |
|          |                |                               |                   |                    |                  |          |        |      |

### DMZ

Since some applications are not compatible with NAT, the Router supports use of a DMZ IP address for a single host on the LAN. This IP address is not protected by NAT and will therefore be visible to agents on the Internet with the right type of software. Keep in mind that any client PC in the DMZ will be exposed to various types of security risks. If you use the DMZ, take measures (such as client-based virus protection) to protect the remaining client PCs on your LAN from possible contamination through the DMZ. To designate a DMZ IP address, select the Enabled radio button, type in the DMZ Host P Address of the server or device on your LAN, and click the SAVE button. To remove DMZ status from the designated IP address, select the **Disabled** radio button and click SAVE. It will be necessary to save the settings and reboot the Router before the DMZ is activated.

| Advanced | Quick<br>Start | Interface<br>Setup | Advanced<br>Setup | Access<br>Managemen | t Ma | intenance | Status | Hel |
|----------|----------------|--------------------|-------------------|---------------------|------|-----------|--------|-----|
|          | Firewall       | Routing            | NAT               | QoS                 | VLAN | ADSL      |        |     |
| DMZ      |                |                    |                   |                     |      |           |        |     |
|          |                |                    | : Single IP Acco  |                     |      |           |        |     |
|          | DMZ            | Host IP Address    | : 0.0.0.0         |                     |      |           |        |     |
|          |                |                    | SAVE BA           | ск                  |      |           |        |     |

### **Virtual Server**

To customize inbound port mapping of NAT for a Single User Account using one global IP address, select the **Single** option under **Number of IPs** and click the **Virtual Server** link.

By default, NAT will map all ports according to the traditional IP NAT protocol. However, the user may opt to map specific ports or a range of ports to a specified IP address on the LAN. It is also possible to map all ports to a specified LAN IP address. You will use this same window if you are using NAT for a multiple number of IPs.

To specify NAT mapping, type in the port or range of ports used for mapping in the **Start Port Number** and **End Port Number** columns and enter the LAN **Local IP Address** of the server or system used for the selected ports. To map a single port, type the port number in both Start and End port entry fields. Click the **SAVE** button to apply the NAT port mapping and save the settings.

| Advanced              |                                                                               | terface Advance<br>Setup Setup                                                                                                    | d Acce<br>Manage |                                                                                        | laintenance                                                   | e Status                                                             | ł |
|-----------------------|-------------------------------------------------------------------------------|----------------------------------------------------------------------------------------------------|------------------|----------------------------------------------------------------------------------------|---------------------------------------------------------------|----------------------------------------------------------------------|---|
|                       | Firewall                                                                      | Routing NAT                                                                                                    | QoS              | VLAN                                                                                   | ADSL                                                          | 9                                                                    |   |
|                       |                                                                               |                                                                                                    |                  |                                                                                        |                                                               |                                                                      |   |
| Virtual Server        |                                                                               |                                                                                                    |                  |                                                                                        |                                                               |                                                                      |   |
|                       | Virtua                                                                        | al Server for : Single IP Ac                                                                                                    | count            |                                                                                        |                                                               |                                                                      |   |
|                       |                                                                               | Rule Index : 1                                                                                                    |                  |                                                                                        |                                                               |                                                                      |   |
|                       |                                                                               |                                                                                                    |                  |                                                                                        | *                                                             |                                                                      |   |
|                       |                                                                               | Application : -                                                                                                    |                  | -                                                                                      | *                                                             |                                                                      |   |
|                       |                                                                               | Protocol : ALL 💌                                                                                                    |                  |                                                                                        |                                                               |                                                                      |   |
|                       | Start                                                                         | Port Number : 0                                                                                                    |                  |                                                                                        |                                                               |                                                                      |   |
|                       | End                                                                           | Port Number : 0                                                                                                    |                  |                                                                                        |                                                               |                                                                      |   |
|                       |                                                                               |                                                                                                    |                  |                                                                                        |                                                               |                                                                      |   |
|                       | Loca                                                                          | IP Address: 0.0.0.0                                                                                                    |                  |                                                                                        |                                                               |                                                                      |   |
|                       |                                                                               |                                                                                                    |                  |                                                                                        |                                                               |                                                                      |   |
| irtual Server Listing |                                                                               |                                                                                                    |                  |                                                                                        |                                                               |                                                                      |   |
| irtual Server Listing |                                                                               |                                                                                                    |                  |                                                                                        |                                                               |                                                                      | - |
| irtual Server Listing | Rule                                                                          | Application                                                                                                    | Protocol         | Start Port                                                                             | End Port                                                      | Local IP Address                                                     | 1 |
| irtual Server Listing | Rule                                                                          | Application                                                                                                    | Protocol         | Start Port                                                                             | End Port                                                      | Local IP Address                                                     | ] |
| irtual Server Listing |                                                                               | 1.000 - 0.000 - 0.000 - 0.000                                                                                                    |                  |                                                                                        |                                                               |                                                                      |   |
| irtual Server Listing | 1                                                                             | Sector Sector Se | <u></u>          | 0                                                                                      | 0                                                             | 0.0.0.0                                                              |   |
| irtual Server Listing | 1 2                                                                           |                                                                                                    |                  | 0                                                                                      | 0                                                             | 0.0.0.0                                                              |   |
| irtual Server Listing | 1<br>2<br>3                                                                   |                                                                                                    |                  | 0                                                                                      | 0<br>0<br>0                                                   | 0.0.0.0<br>0.0.0.0<br>0.0.0.0                                        |   |
| irtual Server Listing | 1<br>2<br>3<br>4                                                              |                                                                                                    |                  | 0<br>0<br>0<br>0                                                                       | 0<br>0<br>0<br>0                                              | 0.0.0.0<br>0.0.0.0<br>0.0.0.0<br>0.0.0.0<br>0.0.0.0                  |   |
| irtual Server Listing | 1<br>2<br>3<br>4<br>5                                                         |                                                                                                    |                  | 0<br>0<br>0<br>0<br>0                                                                  | 0<br>0<br>0<br>0                                              | 0.0.0.0<br>0.0.0.0<br>0.0.0.0<br>0.0.0.0<br>0.0.0.0                  |   |
| irtual Server Listing | 1<br>2<br>3<br>4<br>5<br>6                                                    |                                                                                                    |                  | 0<br>0<br>0<br>0<br>0<br>0                                                             | 0<br>0<br>0<br>0<br>0<br>0                                    | 0000<br>0000<br>0000<br>0000<br>0000<br>0000<br>0000<br>0000         |   |
| irtual Server Listing | 1<br>2<br>3<br>4<br>5<br>6<br>7<br>8<br>9                                     |                                                                                                    |                  | 0<br>0<br>0<br>0<br>0<br>0<br>0<br>0<br>0<br>0<br>0                                    | 0<br>0<br>0<br>0<br>0<br>0<br>0<br>0<br>0<br>0                | 0000<br>0000<br>0000<br>0000<br>0000<br>0000<br>0000<br>0000<br>0000 |   |
| irtual Server Listing | 1<br>2<br>3<br>4<br>5<br>6<br>7<br>8<br>9<br>10                               |                                                                                                    |                  | 0<br>0<br>0<br>0<br>0<br>0<br>0<br>0<br>0<br>0<br>0<br>0                               | 0<br>0<br>0<br>0<br>0<br>0<br>0<br>0<br>0<br>0<br>0<br>0<br>0 | 0000<br>0000<br>0000<br>0000<br>0000<br>0000<br>0000<br>0000<br>0000 |   |
| irtual Server Listing | 1<br>2<br>3<br>4<br>5<br>6<br>7<br>7<br>8<br>9<br>10<br>11                    |                                                                                                    |                  | 0<br>0<br>0<br>0<br>0<br>0<br>0<br>0<br>0<br>0<br>0                                    | 0<br>0<br>0<br>0<br>0<br>0<br>0<br>0<br>0<br>0                | 0000<br>0000<br>0000<br>0000<br>0000<br>0000<br>0000<br>0000<br>0000 |   |
| irtual Server Listing | 1<br>2<br>3<br>4<br>5<br>6<br>7<br>7<br>8<br>9<br>10<br>11<br>11              |                                                                                                    |                  |                                                                                        |                                                               | 0000<br>0000<br>0000<br>0000<br>0000<br>0000<br>0000<br>0000<br>0000 |   |
| irtual Server Listing | 1<br>2<br>3<br>4<br>5<br>6<br>7<br>8<br>9<br>10<br>11<br>11<br>12<br>13       |                                                                                                    |                  | 0<br>0<br>0<br>0<br>0<br>0<br>0<br>0<br>0<br>0<br>0<br>0<br>0<br>0<br>0<br>0           |                                                               | 0000<br>0000<br>0000<br>0000<br>0000<br>0000<br>0000<br>0000<br>0000 |   |
| irtual Server Listing | 1<br>2<br>3<br>4<br>5<br>6<br>7<br>8<br>9<br>10<br>11<br>11<br>12<br>13<br>14 |                                                                                                    |                  |                                                                                        |                                                               | 0000<br>0000<br>0000<br>0000<br>0000<br>0000<br>0000<br>0000<br>0000 |   |
| irtual Server Listing | 1<br>2<br>3<br>4<br>5<br>6<br>7<br>8<br>9<br>10<br>11<br>11<br>12<br>13       |                                                                                                    |                  | 0<br>0<br>0<br>0<br>0<br>0<br>0<br>0<br>0<br>0<br>0<br>0<br>0<br>0<br>0<br>0<br>0<br>0 |                                                               | 0000<br>0000<br>0000<br>0000<br>0000<br>0000<br>0000<br>0000<br>0000 |   |

### **IP Address Mapping**

Rule Types:

The Router allows the user to setup policies used for inbound or outbound port mapping to one or multiple global IP addresses. This may be desirable on networks that maintain multiple global IP addresses, multiple virtual connections or where servers on the network must respond to connection requests from the WAN.

To configure the mapping rules, select the select the **Multiple** option under **Number of IPs** on the **NAT** menu and click the **IP Address Mapping (for Multiple IP Service)** link.

To edit a rule, use the **Rule Index** drop-down menu. One you have made the desired changes, click the **SAVE** button.

| Advanced            | Quick<br>Start | Interface<br>Setup | Advanced<br>Setup | Access<br>Management | Maintenance              | Status        |
|---------------------|----------------|--------------------|-------------------|----------------------|--------------------------|---------------|
|                     | Firewall       | Routin             | ) NAT             | QoS                  | VLAN ADSL                |               |
| P Address Mapping   |                |                    |                   |                      |                          |               |
| r Address Mapping   |                | ess Mapping I      | Rule : PVC0       |                      |                          |               |
|                     |                |                    | dex : 1 🔽         |                      |                          |               |
|                     |                | Rule T             | ype: One-to-One   | ~                    |                          |               |
|                     |                | Local Sta          | rt IP : 0.0.0.0   |                      |                          |               |
|                     |                | Local Er           | d IP : N/A        |                      |                          |               |
|                     |                |                    | rt IP : 0.0.0.0   |                      | - dame to to to be to be |               |
|                     |                |                    |                   | (U.U.U.U for m       | iodem's WAN IP)          |               |
|                     |                | Public Er          | id IP : N/A       |                      |                          |               |
| ldress Mapping List |                |                    |                   |                      |                          |               |
|                     | R              | ule Type           | Local Start IP    | Local End IP         | Public Start IP          | Public End IP |
|                     |                | 1 -                | 5444              |                      |                          |               |
|                     |                | 2 -                |                   |                      |                          |               |
|                     |                | 3 -                |                   |                      | 1.1.1                    |               |
|                     |                | 4 -                |                   |                      | 2222                     | 994           |
|                     |                | 5 -                |                   |                      | (2007)                   | 4944          |
|                     |                | 6 -                | 10.00             | 1000                 | 2442                     |               |
|                     |                | 7 -                | (and a            | 1000                 | (111)                    |               |
|                     |                | 8 -                |                   |                      |                          |               |
|                     |                |                    |                   |                      |                          |               |

| One-to-One               | Use this for mapping a single global IP address to a single private internal IP address. In this case, IP mapping is done for both inbound and outbound traffic.                                                                                                    |
|--------------------------|----------------------------------------------------------------------------------------------------|
| Many-to-One              | This is essentially the same as SUA NAT. Multiple private internal IP addresses are mapped to a single global IP address. Mapping occurs for outbound traffic.<br>Many-to-Many OverloadIn this case, IP mapping is done for outbound traffic from multiple private internal IP addresses to a shared pool of multiple global IP addresses. |
| Many-to-Many No Overload | IP mapping is also done for outbound traffic from multiple private internal IP addresses to a pool of global IP addresses, however each internal IP address will connect to a single global IP address from the pool. In other words each available global IP address is allowed connection to only one internal IP address at a time.     |
|                          |                                                                                                    |

### QoS

Quality of Service or QoS assigns a priority level to data packets to make sure time sensitive network applications operate smoothly with minimal delay. QoS enables applications such as VoIP (voice-over Internet Protocol) or video conferencing to function well on networks that may have multiple simultaneous transmissions of many types of data. Since much of the traffic is not significantly affected by slight transmission delay, QoS is used to give preference to traffic that is affected by delay.

QoS implementation on the Router instead uses four queues that can be mapped to and assigned priority. QoS protocols supported on the Router include IEEE 802.1p, Differentiated Services Code Point (DiffServ) weighted scheduling, IP Type of Service (IP ToS) as well as application specific and VLAN Group QoS mapping. To implement QoS on the Router, select the preferred protocol used for QoS and map the priority scheduling used to the four queues used on the Router.

To enable QoS, select the **QoS: Activated** option, and select the type of QoS mapping used. Use Queue #1 for the lowest priority traffic, and Queue #4 for the highest priority traffic.

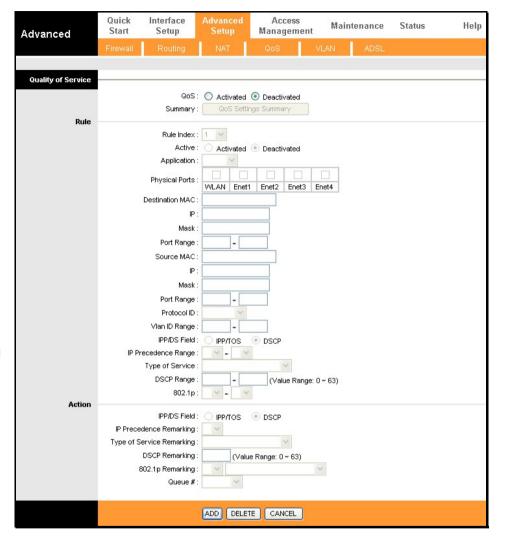

- **802.1p** To implement QoS mapping for IEEE 802.1p priority, select the Activated option and configure mapping for the 8 priority levels defined by 802.1p priority. 802.1p user priority 0 is the lowest priority while 7 is the highest.
- IP QoS To implement QoS mapping for IP QoS, select the Activated option and configure mapping for one of two types of IP QoS, IP ToS (Type of Service) or DiffServ:
  - IP ToS assigns 0 for the lowest priority and 7 for the highest.
  - DiffServ uses 64 levels with 0 being the lowest, 63 the highest. DiffServ QoS mapping requires mapping for all 64 levels.
     If a level is not mapped a popup box informs the user that the level has not been assigned.
- Application QoS To implement Application QoS mapping, select the Activated option and configure queue assignment for applications. The default applications mapping for voice and video applications set the highest priority for voice and second highest for video. The queue assignment and RTP port ranges may be changed if desired. Queues may also be assigned for IGMP packets and general data packets (i.e. all other traffic).
- VLAN Group<br/>QoSTo implement VLAN Group QoS mapping, select the Activated option and configure mapping for VLAN groups using the VLAN<br/>group identification number (VID) for queue mapping. This can be used together with VLAN assignment for different virtual<br/>connections (PVCs) for QoS mapping to the PVCs. See below for more information on how VLANs can be used on the Router.

### VLAN

The Router supports port-based VLANs to segment the Ethernet LAN and/or map 802.1Q VLAN groups to different PVCs.

VLANs are grouped according to physical Ethernet port or by PVC for users running multiple connections on the WAN. To use VLANs select the **Activated** option, then open a separate menu to **Assign VLAN PVID for Each Interface**. When multiple connections are used on the WAN, this is especially useful to assign VLAN user groups to specified PVCs.

The **Define VLAN Group** menu is used to set up VLAN user groups and implement VLAN taqging.

|      | Quick<br>Start   | Interface<br>Setup | Advanced<br>Setup | Access<br>Managemen | t Main  | tenance | Status | Help |
|------|------------------|--------------------|-------------------|---------------------|---------|---------|--------|------|
|      | Firewall Routing |                    | NAT               | QoS                 | VLAN    | ADSL    |        |      |
| VLAN | -                |                    |                   |                     |         |         |        |      |
|      |                  | VLAN Function      | : O Activated     | Oeactivated         |         |         |        |      |
|      |                  | 0                  | Assign VLAN       | PVID for each In    | terface |         |        |      |
|      |                  | 0                  | Define VLAN       | Group               |         |         |        |      |
|      |                  |                    |                   |                     |         |         |        |      |

### Assign PVID

Enter the desired PVID values in the menu and then click the **SAVE** button. PVIDs assignment can be used to create port-based VLANs for any of the four Ethernet ports; or use the PVID to map VLANs to separate PVCs. The eight PVCs are labeled ATM VC # 1, VC # 2 and so on up to VC # 7 for the purpose of VLAN to PVC mapping.

| Advanced    | Quick<br>Start | Interface<br>Setup                        | Advanced<br>Setup                                                                                        | Access<br>Managem |      | aintenance | Status | Help |
|-------------|----------------|-------------------------------------------|----------------------------------------------------------------------------------------------------|-------------------|------|------------|--------|------|
|             | Firewall       | Routing                                   | NAT                                                                                                    | QoS               | VLAN | ADSL       |        |      |
| PVID Assign |                | VC #2<br>VC #3<br>VC #4<br>VC #5<br>VC #6 | : PVID 1<br>: PVID 1<br>: PVID 1<br>: PVID 1<br>: PVID 1<br>: PVID 1<br>: PVID 1<br>: PVID 1<br>: PVID 1 |                   |      |            |        |      |
|             |                | Port #3                                   | : PVID 1<br>: PVID 1<br>: PVID 1                                                                         |                   |      |            |        |      |
|             |                |                                           | SAVE CA                                                                                                  |                   |      |            |        |      |

### VLAN

To define a VLAN group, click **Define VLAN Group** in the **VLAN** menu to access the **VLAN Group Setting** menu. Make the desired VLAN Group assignment and tagging settings in the window above and then click the **SAVE** button. Up to eight VLAN groups may be created. Click to select the **Ethernet Port** and **ATM VCs Port** for each VLAN member port. Any port may be specified as **Tagged**.

Packets that are tagged (are carrying the 802.1Q VID information) can be transmitted from one 802.1Q compliant network device to another with the VLAN information intact. This allows 802.1Q VLANs to span network devices (and indeed, the entire network, if all network devices are 802.1Q compliant).

Select the **Tagged** option to enable tagging for the port. Ports with tagging enabled will put the VID number, priority and other VLAN information into the header of all packets that flow into and out of it. If a packet has previously been tagged, the port will not alter the packet, thus keeping the VLAN information intact. Other 802.1Q compliant devices on the network to make packet-forwarding decisions can then use the VLAN information in the tag.

| Advanced            | Quick<br>Start |        | erface<br>Setup | Advanced<br>Setup | Access<br>Management | Mainte | nance | Status       | Н |
|---------------------|----------------|--------|-----------------|-------------------|----------------------|--------|-------|--------------|---|
|                     | Firewall       | F      | Routing         | NAT               | QoS                  | VLAN   | ADSL  |              |   |
| VI AN Crown Cattion |                |        |                 |                   |                      |        |       |              |   |
| VLAN Group Setting  |                |        | VLAN Index      | . 1 🗸             |                      |        |       |              |   |
|                     |                | 8      |                 | : • Yes • 1       |                      |        |       |              |   |
|                     |                |        |                 |                   | 1                    |        |       |              |   |
|                     |                |        | VLAN ID         | ): [1             | (Decimal)            |        |       |              |   |
|                     |                |        |                 | Tagged 🔲          |                      |        |       |              |   |
|                     |                |        | ATM VCs         | : Port # 🔽 🖸      |                      | 6 7    |       |              |   |
|                     |                |        |                 |                   |                      |        |       |              |   |
|                     |                |        | Ethernet        | Tagged            |                      |        |       |              |   |
|                     |                |        |                 | t: Port # 🗹 🖸     | 2 3 4                |        |       |              |   |
|                     |                |        |                 | Tagged            |                      |        |       |              |   |
|                     |                | W      | íreless LAN     | I: Port #         |                      |        |       |              |   |
|                     |                |        |                 | 0                 |                      |        |       |              |   |
|                     |                |        |                 |                   |                      |        |       |              |   |
| LAN Group Summary   |                |        |                 |                   |                      |        |       |              |   |
|                     | -              | Active | D               | VLAN              | Group Ports          |        | VLAN  | Tagged Ports |   |
|                     | Group          |        |                 |                   |                      |        |       |              |   |

### ADSL

This menu allows the user to set the configuration for ADSL protocols. For most ADSL accounts the default settings will work. This configuration works with all ADSL implementations. If you have been given instructions to change the **ADSL Mode** or **ADSL Type**, select the desired option from the drop-down menus and click the **SAVE** button.

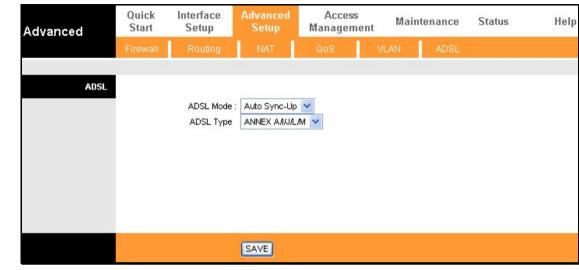

# **Access Management**

The Access Management directory contains links for the ACL, Filter, SNMP, UPnP, and DDNS menus.

### ACL

Access Control on the Router is an IP-based and/or application-based filtering mechanism used for security and efficiency.

Add rules to the list that specify IP address or IP address range. For each rule, a network application can be specified. The Interface effected can be specific to the LAN, WAN or Both.

Click the **SAVE** button to apply and save the new rule. Each rule must be indexed and can be **Active** or not while remaining on the list. The entire Access Control List can be **Activated** or **Deactivated** without change the list.

| Access               | Quick<br>Start | Interface<br>Setup     | Advanced<br>Setup      | Access<br>Management            | Maintenance     | Status             |
|----------------------|----------------|------------------------|------------------------|---------------------------------|-----------------|--------------------|
| anagement            | ACL            | Filter                 | SNMF                   | UPnP                            | DDNS            |                    |
| ccess Control Setup  | 1              |                        |                        |                                 |                 |                    |
| cess Control Editing |                | AC                     | L: 🔘 Activated         | <ul> <li>Deactivated</li> </ul> |                 |                    |
|                      |                | ACL Rule Inde          | x: 1 🔽<br>e: O Yes 💿 N | 0                               |                 |                    |
|                      | S              | ecure IP Addres        | s: 0.0.0.0             | • 0.0.0.0                       | (0.0.0.0 ~ 0.0. | 0.0 means all IPs) |
|                      |                | Applicatio<br>Interfac | e: Both                |                                 |                 |                    |
| ess Control Listing  | Ē              | Index A                | ctive Se               | cure IP Address                 | Application     | Interface          |

#### **Filter Menus**

The filtering functions on the Router are based on IP address, MAC address, URL or common network applications. Choose the type of filtering to configure and enter the criteria appropriate for that type of filtering. Each menu presents settings specific to the type. IP and MAC based filtering rules can be applied sequentially so that each rule has the option of forwarding packets that do not match the rule, or going to the next rule on the list for further scrutiny.

### **IP/MAC Based Filter**

IP and MAC based filters are indexed by rule set and again by individual rule in the set. Choose IP or MAC based filtering options and click the **SAVE** button to add the new rule to the list. To remove a rule set from the list, select it and click on the **Delete** button. The **Rule Unmatched** option determines whether to **Forward** a packet or go to **Next** rule on the list. Each set applies the rules in the set sequentially in the order they are listed (or indexed).

| Access                       | Quick<br>Start | Interface<br>Setup | Advanced<br>Setup | Acce<br>Manage |           | Mainter    | nance        | Status    | Help      |
|------------------------------|----------------|--------------------|-------------------|----------------|-----------|------------|--------------|-----------|-----------|
| Management                   | ACL            | Filter             | SNI               | 1P U           |           | DDN        | is 🛛         |           |           |
|                              |                |                    |                   |                | -         |            |              |           |           |
|                              |                |                    |                   |                |           |            |              |           |           |
| Filter                       |                |                    |                   |                |           |            |              |           |           |
| Filter Type                  |                |                    |                   |                |           |            |              |           |           |
|                              | Filte          | er Type Selection  | : IP / MAC Filte  | er 🗸           |           |            |              |           |           |
| IP / MAC Filter Set Editing  |                |                    |                   |                |           |            |              |           |           |
|                              | IP / MA        | C Filter Set Index | : 1 💌             |                |           |            |              |           |           |
|                              |                | Interface          | : PVC1 🔽          |                |           |            |              |           |           |
|                              |                | Direction          | : Both 🔽          |                |           |            |              |           |           |
| IP / MAC Filter Rule Editing |                |                    |                   |                |           |            |              |           |           |
|                              | IP / MAC       | Filter Rule Index  | : 1 💌             |                |           |            |              |           |           |
|                              |                | Rule Type          | : IP 💙            |                |           |            |              |           |           |
|                              |                | Active             | : 🔿 Yes 💿         | No             |           |            |              |           |           |
|                              |                | ource IP Address   |                   | 1              |           |            |              |           |           |
|                              | 50             |                    |                   | (0.0.0.        | 0 means D | on't care) |              |           |           |
|                              |                | Subnet Mask        |                   | 1              |           |            |              |           |           |
|                              |                | Port Number        | . U               | 0 means Don    | nt care)  |            |              |           |           |
|                              | Destin         | nation IP Address  |                   | 000            | 0 means D | iont care) |              |           |           |
|                              |                | Subnet Mask        |                   | (0.0.0.        | o mouno p | ontouroy   |              |           |           |
|                              |                | Port Number        |                   | (0 means Don   | đ care)   |            |              |           |           |
|                              |                |                    |                   |                |           |            |              |           |           |
|                              |                | Protocol           | TCP 🔽             |                |           |            |              |           |           |
|                              |                | Rule Unmatched     | : Forward 🗸       |                |           |            |              |           |           |
| IP / MAC Filter Listing      |                |                    |                   |                |           |            |              |           |           |
|                              | IP / MAC I     | ilter Set Index    | 1 💙               | Interfac       | e         | PVC1       |              | )irection | Both      |
|                              | # Active       | Src Address        | Mask              | Dest IP/Mask   | Src F     |            | Dest<br>Port | Protocol  | Unmatched |
|                              | 1 -            | -                  |                   | -              |           | -          | -            | 3S        | · · · ·   |
|                              | 2 -            | -                  |                   | -              |           | -          | -            | -         |           |
|                              | 4 -            | -                  |                   |                |           | -          | -            |           |           |
|                              | 5 -            | -                  |                   | -              |           | -          | -            | (-);      | · · · · · |
|                              | 6 -            | -                  |                   | -              |           | -          | -            | 1 (s+s)   | · •       |
|                              |                |                    |                   |                |           |            |              |           |           |
|                              |                |                    | SAVE D            | ELETE CAN      | CEL       |            |              |           |           |
|                              |                |                    |                   |                | 10        |            |              |           |           |

### **Application Filter**

The Application Filter is a simple filter that drops all incoming packets for the selected applications from the Internet.

Choose the applications to **Allow** or **Deny** from those listed and click the **SAVE** button to apply and save the application filtering rule. The application filter can be **Activated** or **Deactivated** at any time without changing the selected options.

| Access                     | Quick<br>Start | Interface<br>Setup       | Advanced<br>Setup                          | Access<br>Management            | Maintenance | Status | Help |
|----------------------------|----------------|--------------------------|--------------------------------------------|---------------------------------|-------------|--------|------|
| Management                 | ACL            | Filter                   | SNMP                                       | UPnP                            | DDNS        |        |      |
| Filter                     |                |                          |                                            |                                 |             |        |      |
| Filter Type                |                |                          | · <u>····</u>                              |                                 |             |        |      |
| Application Filter Editing | Filt           | er Type Selection        | : Application Filte                        | er 💌                            |             |        |      |
|                            |                | Application Filter       |                                            | The second second second second |             |        |      |
|                            |                |                          | : <ul> <li>Allow</li> <li>Allow</li> </ul> | ,                               |             |        |      |
|                            |                | YMSG<br>Real Audio/Video | Allow                                      |                                 |             |        |      |
|                            |                |                          |                                            |                                 |             |        |      |
|                            |                |                          | SAVE CAN                                   | ICEL                            |             |        |      |

The **URL Filter** will deny access to any URL entered in the list. Up to 16 URLs can be specified. The URL Filter can be **Active** or not without changing the entries on the list.

Select an index number for a new URL to be added to the list, type the URL and click the **SAVE** button to add it to the list. Remove a URL from the list by choosing the index number for the URL to be removed and clicking on the **Delete** button.

| Access             | Quick<br>Start | Interface<br>Setup | Advanced<br>Setup | Access<br>Management | Maintenance | Status | Help |
|--------------------|----------------|--------------------|-------------------|----------------------|-------------|--------|------|
| Management         |                | Filter             | SNMP              | UPnP                 | DDNS        |        |      |
|                    |                |                    |                   |                      |             |        |      |
| Filter             |                |                    |                   |                      |             |        |      |
| Filter Type        |                |                    |                   |                      |             |        |      |
|                    | Filte          | er Type Selection  | URL Filter        | ~                    |             |        |      |
| URL Filter Editing |                |                    |                   |                      |             |        |      |
|                    |                | Active             | Yes 💿 No          | 5                    |             |        |      |
|                    |                |                    |                   |                      |             |        |      |
|                    |                | URL Index          |                   |                      |             |        |      |
| URL Filter Listing |                | URL                |                   |                      |             |        |      |
| ord Theor Lioung   | Index          | URI                | La .              |                      |             |        |      |
|                    | 1              |                    |                   |                      |             |        |      |
|                    | 2              |                    |                   |                      |             |        |      |
|                    | 3              |                    |                   |                      |             |        |      |
|                    | 4              |                    |                   |                      |             |        |      |
|                    | 5              |                    |                   |                      |             |        |      |
|                    | 6              |                    |                   |                      |             |        |      |
|                    | 7              |                    |                   |                      |             |        |      |
|                    | 8              |                    |                   |                      |             |        |      |
|                    | 9              |                    |                   |                      |             |        |      |
|                    | 10             |                    |                   |                      |             |        |      |
|                    | 1              |                    |                   |                      |             |        |      |
|                    | 1:             |                    |                   |                      |             |        |      |
|                    | 1:             |                    |                   |                      |             |        |      |
|                    | 14             |                    |                   |                      |             |        |      |
|                    | 1              |                    |                   |                      |             |        |      |
|                    | 16             | 5                  |                   |                      |             |        |      |
|                    |                |                    |                   |                      |             |        |      |
|                    |                |                    | SAVE DELE         | TE CANCEL            |             |        |      |
|                    |                |                    |                   |                      |             |        |      |

#### SNMP

Simple Network Management Protocol is a standard for internetwork and intranetwork management.

Enter the desired information in the **Get Community** and **Set Community** fields and then click the **SAVE** button when you are finished with your SNMP settings.

### UPnP

UPnP supports zero-configuration networking and automatic discovery for many types of networked devices. When enabled, it allows other devices that support UPnP to dynamically join a network, obtain an IP address, convey its capabilities, and learn about the presence and capabilities of other devices. DHCP and DNS service can also be used if available on the network. UPnP also allows supported devices to leave a network automatically without adverse effects to the device or other devices on the network.

Diverse networking media including Ethernet, Firewire, phone line, and power line networking can support UPnP.

To enable UPnP for any available connection, click **Activated**, and click the **SAVE** button. You can also opt to allow user to make configuration changes through UPnP by selecting **Activated** under the **Auto-configured** setting.

| Access     | Quick<br>Start | Interface<br>Setup | Advanced<br>Setup | Access<br>Management | Maintenance | Status | Help |
|------------|----------------|--------------------|-------------------|----------------------|-------------|--------|------|
| Management | ACL            | Filter             | SNMP              | UPnP                 | DDNS        |        |      |
|            |                |                    |                   |                      |             |        |      |
| SNMP       |                |                    |                   |                      |             |        |      |
|            |                | Get Community :    | public            |                      |             |        |      |
|            |                | Set Community:     | public            |                      |             |        |      |
|            |                |                    |                   |                      |             |        |      |
|            |                |                    | SAVE              |                      |             |        |      |

| Access                | Quick<br>Start | Interface<br>Setup | Advanced<br>Setup | Access<br>Management | Maintenance            | Status | Help |
|-----------------------|----------------|--------------------|-------------------|----------------------|------------------------|--------|------|
| Management            | ACL            | Filter             | SNMP              | UPnP                 | DDNS                   |        |      |
| Universal Plug & Play | l .            |                    |                   |                      |                        |        |      |
|                       |                | UPnP               | - Hourraida       | Deactivated          |                        |        |      |
|                       |                | Auto-configured    | : 🔘 Activated     | ◉ Deactivated (by U  | PnP-enabled Applicatio | n)     |      |
|                       |                |                    | SAVE              |                      |                        |        |      |

### DDNS

The Router supports Dynamic Domain Name Service or Dynamic DNS. Dynamic DNS is used for account that may not have a permanent fixed global IP address for servers or other resources that are accessed through the Internet. It allows the user to alias a dynamic IP address to a fixed host name.

To configure Dynamic DNS:

- 1. Click the Activated box to select it.
- 2. Enter the full host and domain name used for your Dynamic DNS under **My Host Name**.
- 3. This is used to redirect e-mails arriving at your Dynamic DNS service provider's address to an alternative e-mail account. Type in the **E-Mail Address** that will receive the forwarded e-mails.
- 4. Type in the **Username** for your Dynamic DNS account.
- 5. Type in the **Password** for your Dynamic DNS account.
- 6. The **Wildcard support** option may be selected to allow for variations on your public URL address to be used, for example if upper case letters are typed in the URL.
- 7. Click the **SAVE** button to activate the Dynamic DNS settings.

| Filter                                                       |                                                                                 |                | DDNS                                                                                                    |                                                                                                    |                |
|--------------------------------------------------------------|---------------------------------------------------------------------------------|----------------|----------------------------------------------------------------------------------------------------|----------------------------------------------------------------------------------------------------|----------------|
| 12                                                           |                                                                                 |                |                                                                                                    |                                                                                                    |                |
| 12                                                           |                                                                                 |                |                                                                                                    |                                                                                                    |                |
| 12                                                           |                                                                                 |                |                                                                                                    |                                                                                                    |                |
| ly Host Name :<br>mail Address :<br>Username :<br>Password : |                                                                                 |                | ]<br>]<br>]                                                                                               |                                                                                                    |                |
|                                                              | ty Host Name :<br>mail Address :<br>Username :<br>Password :<br>Icard support : | mail Address : | ty Host Name :<br>mail Address :<br>Username :<br>Password :<br>Icard support :Yes <ul> <li>No</li> </ul> | ty Host Name :<br>mail Address :<br>Username :<br>Password :<br>Icard support :Yes <ul> <li>No</li> </ul> | ty Host Name : |

# **Maintentance**

The Maintenance folder contains windows for Administration, Time Zone, Firmware, SysRestart, and Diagnostics.

### Password

### Administration

To create a new password, type the new password in the **New Password** field and then retype it in the **Confirm Password** field.

The Username (admin) used to access the Router's management software cannot be changed by the user.

| D-Lin         | k              |                                    |                  |                  |     |         |        |         | DSL-2640F |
|---------------|----------------|------------------------------------|------------------|------------------|-----|---------|--------|---------|-----------|
| Maintenance   |                |                                    | dvanced<br>Setup | Acces<br>Managen | 5   | Mainte  | enance | Status  | Help      |
|               | Administration | Time Zo                            | ine              | Firmware         | Sys | Restart | Diag   | nostics |           |
| Administrator |                |                                    |                  |                  |     |         |        |         |           |
|               |                | Jsername : <b>ad</b><br>Password : | min              |                  |     |         |        |         |           |
|               | Confirm I      | Password :                         |                  |                  |     |         |        |         |           |
|               |                | 3                                  | AVE CA           | ANCEL            |     |         |        |         |           |

### Time Zone

The Router provides a number of options to maintain current date and time.

To configure system time on the Router, select the method used to maintain time. If you wish to use a network timeserver, select the method used from the **Synchronize time with** radio buttons and type in the IP address of the **NTP Server Address**. Select **Time Zone** and choose **Daylight Saving** settings where appropriate. Alternatively, you can manually configure the system time by clicking **Manually** in the

Synchronize time with section and then type in the Date and Time in the spaces provided. Click the SAVE button to set the system time.

| Maintenance          |             | rface Advanc<br>etup Setup                 | 20130             |           | Maintena        | ince | Status | Help |
|----------------------|-------------|--------------------------------------------|-------------------|-----------|-----------------|------|--------|------|
|                      |             | Time Zone                                  | Firmware          | Sys       | Restart         | Diag |        |      |
|                      |             |                                            |                   |           |                 |      |        |      |
| Time Zone            |             |                                            |                   |           |                 |      |        |      |
|                      | Current     | Date/Time : 09/13/200                      | 7 17:24:37        |           |                 |      |        |      |
| Time Synchronization |             |                                            |                   |           |                 |      |        |      |
|                      | Synchronize | time with: 💿 NTP :                         |                   | '         |                 |      |        |      |
|                      |             | O PC's                                     |                   |           |                 |      |        |      |
|                      |             |                                            | ,                 |           |                 |      |        |      |
|                      |             | fime Zone : (GMT-12<br>ht Saving : 🔘 Enabl | :00)Enewetak, Kwa | ijaleli i |                 |      | *      |      |
|                      |             | Address: 0.0.0.0                           | ied 🕑 Disabled    | (0.0.0.   | 0: Default Valu | e)   |        |      |
|                      |             | SAVE                                       | CANCEL            |           |                 |      |        |      |

| Maintenance          | Quick<br>Start | Interface<br>Setup | Advance<br>Setup                                         | d Acces<br>Manager | Concerne and | Mainten | ance | Status  | Help |
|----------------------|----------------|--------------------|----------------------------------------------------------|--------------------|--------------|---------|------|---------|------|
|                      | Administi      | ration Ti          | me Zone                                                  | Firmware           | Syst         | Restart | Diag | nostics |      |
|                      |                |                    |                                                          |                    |              |         |      |         |      |
| Time Zone            |                |                    |                                                          |                    |              |         |      |         |      |
|                      |                | Current Date/Tin   | ie : 09/13/2007 1                                        | 17:24:37           |              |         |      |         |      |
| Time Synchronization |                |                    |                                                          |                    |              |         |      |         |      |
|                      | Sync           | chronize time wi   |                                                          | rver automatically |              |         |      |         |      |
|                      |                |                    | O PC's Clo                                               |                    |              |         |      |         |      |
|                      |                | De                 | <ul> <li>Manuall</li> <li>te : 9 </li> <li>13</li> </ul> | ·                  |              | 4-0()   |      |         |      |
|                      |                |                    | ne: 17 · 2                                               |                    | Month/Da     |         |      |         |      |
|                      |                |                    |                                                          | •: [31](           | hour:min:    | sec)    |      |         |      |
|                      |                |                    | SAVE                                                     | CANCEL             |              |         |      |         |      |

### **Firmware Update**

### Firmware

Use this window to load the latest firmware for the device.

To upgrade firmware, type in the name and path of the file or click on the **Browse** button to search for the file. Click the **UPGRADE** button to begin copying the file. The file will load and restart the Router automatically.

| Maintenance              | Quick<br>Start | Interface<br>Setup                                                            | Advanced<br>Setup | Acce<br>Manage  |             | Mainter          | nance     | Status             | Help         |
|--------------------------|----------------|-------------------------------------------------------------------------------|-------------------|-----------------|-------------|------------------|-----------|--------------------|--------------|
|                          | Administ       | tration Tin                                                                   | ne Zone           | Firmware        | Sys         | Restart          | Diag      | nostics            |              |
| Firmware/Romfile Upgrade | New F          | Firmware Version<br>Firmware Location<br>v Romfile Location<br>Romfile Backup | n :               |                 |             | Browse<br>Browse |           |                    |              |
|                          | 0              | Statu:                                                                        | H unight tales a  | everal minutes, | , don't pov | ver off it duri  | ng upgrad | ing. Device will r | estart after |
|                          |                |                                                                               | UPGRADE           |                 |             |                  |           |                    |              |

# **Reset/Restart System**

### SysRestart

To reset the Router to its factory default settings, click the **SysRestart** button in the **Maintenance** menu. Select the **Factory Default Settings** radio button under **System Restart with** and click **RESTART**.

To perform a simple reboot, select System Restart with Current Settings and click **RESTART**.

You will be prompted to wait for the reboot to complete.

Click **OK** to proceed. The Router will reset with the factory default settings including IP settings and administrator password. When it is finished, the following prompt will appear:

| Maintenance                       | Quick<br>Start | Interface<br>Setup | Advanced<br>Setup | Access<br>Managem          |     | Mainte  | nance | Status  | Help |
|-----------------------------------|----------------|--------------------|-------------------|----------------------------|-----|---------|-------|---------|------|
|                                   | Administ       | ration Tin         | ne Zone           | Firmware                   | Sys | Restart | Diag  | nostics |      |
| System Restart                    | Sy             | stern Restart with |                   | ettings<br>efault Settings |     |         |       |         |      |
|                                   |                |                    | RESTART           |                            |     |         |       |         |      |
| Microsoft Internet Please wait OK | for reboot o   | omplete!           |                   |                            |     |         |       |         |      |
| Microsoft Internet                | Explorer       | $\mathbf{X}$       |                   |                            |     |         |       |         |      |
| Reboot Com                        | nplete         |                    |                   |                            |     |         |       |         |      |
| ОК                                |                |                    |                   |                            |     |         |       |         |      |
|                                   |                |                    |                   |                            |     |         |       |         |      |

### **Diagnostics**

### Diagnostics

This window is used to test connectivity of the Router. The diagnostic features execute a series of tests of your system software and hardware connections. Use these when working with your ISP to troubleshoot problems.

| Maintenance     | Start    | Setup            | Setup            | Managen  | nent    | aintenance |           | He |
|-----------------|----------|------------------|------------------|----------|---------|------------|-----------|----|
|                 | Administ | ration Ti        | me Zone          | Firmware | SysRest | art Dia    | agnostics |    |
| Diagnostic Test | L        |                  |                  |          |         |            |           |    |
|                 | Virl     | tual Circuit: PV | co 💌             |          |         |            |           |    |
|                 | >> .     | Testing Ethernet | LAN connection   |          | PASS    |            |           |    |
|                 | >>`      | Testing ADSL S   | ynchronization . |          | PASS    |            |           |    |
|                 | >> `     | Testing ATM OA   | M segment ping . |          | PASS    |            |           |    |
|                 | >> `     | Testing ATM OA   | M end to end pin | )        | PASS    |            |           |    |
|                 | >>       | Ping Primary Do  | nain Name Serve  | · .      | PASS    |            |           |    |
|                 |          | Ping www.yaho    | o com            |          | PASS    |            |           |    |

## **Status**

The **Status** directory contains Device Info, System Log, and Statistics displays.

### **Device Info**

This display window is used to view Device, LAN, WAN, and ADSL information.

| Status             | Quick<br>Start | Interface<br>Setup            | Advanced<br>Setup | Access<br>Managerr |            | Maintenance | Status | Help |
|--------------------|----------------|-------------------------------|-------------------|--------------------|------------|-------------|--------|------|
|                    | Device         | Info Sys                      | tem Log           | Statistics         |            |             |        |      |
|                    |                |                               |                   |                    |            |             |        |      |
| Device Information |                |                               |                   |                    |            |             |        |      |
|                    |                | Firmware Version              | n: 2.9.8.1(RUE0.0 | 2)3.7.6.1          |            |             |        |      |
| 1.44               |                | MAC Address                   | s: 00:1c:f0:0d:a1 | ac                 |            |             |        |      |
| LAN                |                | IP Address                    | 3: 192.168.1.1    |                    |            |             |        |      |
|                    |                |                               | : 255.255.255.0   |                    |            |             |        |      |
|                    |                | DHCP Server                   | r: Enabled        |                    |            |             |        |      |
| WAN                |                |                               |                   |                    |            |             |        |      |
|                    |                | Virtual Circui                | t: PVC0 🗸         |                    |            |             |        |      |
|                    |                | Status                        | : Not Connected   | I                  |            |             |        |      |
|                    |                | Connection Type               | e : PPPoE         |                    |            |             |        |      |
|                    |                | IP Address                    | 0.0.0.0           |                    |            |             |        |      |
|                    |                | Subnet Masł                   | c: 0.0.0.0        |                    |            |             |        |      |
|                    |                | Default Gateway               |                   |                    |            |             |        |      |
|                    |                | DNS Server                    |                   |                    |            |             |        |      |
|                    |                | NAT                           | : Enabled         |                    |            |             |        |      |
| ADSL               |                |                               |                   |                    |            |             |        |      |
|                    | ADSL           | Firmware Version              | n: FwVer:3.7.6.1  | _A_TC3085 Hw/      | Ver:T14.F7 | _3.0        |        |      |
|                    |                | Line State                    | e: Down           |                    |            |             |        |      |
|                    |                |                               | n : Multi-Mode    |                    |            |             |        |      |
|                    |                | Annex Mode                    | : ANNEX_A         |                    |            |             |        |      |
|                    |                |                               | Downstream        | u Upstream         |            |             |        |      |
|                    |                | SNR Margin                    |                   | N/A                | db         |             |        |      |
|                    |                | Line Attenuation<br>Data Rate |                   | N/A<br>0           | db<br>kbps |             |        |      |
|                    |                | Data Rate                     |                   |                    | nopo       |             |        |      |
|                    |                |                               |                   |                    |            |             |        |      |
|                    |                |                               |                   |                    |            |             |        |      |

### System Log

This window displays chronological event log data. Use the navigation buttons to view or scroll log pages.

You may also save a simple text file containing the log to your computer. Click the **SAVE LOG** button and follow the prompts to save the file.

| Status     | Quick<br>Start | Interface<br>Setup | Advanced<br>Setup         | Access<br>Management | Maintenance | Status | Help |
|------------|----------------|--------------------|---------------------------|----------------------|-------------|--------|------|
|            | Device II      | nfo Sys            | tem Log                   |                      |             |        |      |
|            |                |                    |                           |                      |             |        |      |
| System Log |                |                    |                           |                      |             |        |      |
|            | 8              |                    |                           |                      |             |        |      |
|            | 1/1/2000       | 1.37.23            | lest error                | log repeat 2 Ti      | mag         |        |      |
|            |                |                    |                           | 1: warm start        |             |        |      |
|            |                |                    | main: init                |                      |             |        |      |
|            |                |                    | SNMP TRAP                 |                      |             |        |      |
|            | 1/1/2000       | 1:37:24>           | Last error                | log repeat 1 Ti      | imes        |        |      |
|            | 1/1/2000       | 1:37:24>           | adjtime ta                | sk pause 1 day       |             |        |      |
|            | 1/1/2000       | 1:37:39>           | netMakeCha                | nnDial: err=-30      | 001         |        |      |
|            | rn_p=804       |                    |                           |                      |             |        |      |
|            |                |                    | netMakeCha                | nnDial: err=-30      | 001         |        |      |
|            | rn_p=804       |                    | 10000                     | 12101-01 000         | 26.00       |        |      |
|            |                |                    | netMakeCha                | nnDial: err=-30      | 001         |        |      |
|            | rn_p=804       |                    | wat Walso Char            | nnDial: err=-30      | 0.1         |        |      |
|            | rn p=804       |                    | nechakecha                | nnbial: errsu        | 101         |        |      |
|            |                |                    | > Lest err                | orlog repeat 21      | Times       |        |      |
|            |                |                    | > Exception               | 1000 C               | L TIMES     |        |      |
|            |                | 6214 ,RA 8         |                           | n occurca,           |             |        |      |
|            |                |                    | > MPOA Lin                | k Down               |             |        |      |
|            |                |                    |                           | iscuous mode <1      | 1>          |        |      |
|            | 9/13/200       | 7 17:25:34         | l> Last err               | orlog repeat 2       | Times       |        |      |
|            | 9/13/200       | 7 17:25:34         | > SNMP TRA                | P O: cold start      |             |        |      |
|            | 9/13/200       | 7 17:25:34         | <pre>h&gt; main: in</pre> | it completed         |             |        |      |
|            | 9/13/200       | 7 17:25:35         | 5> SNMP TRA               | P 3: link up         |             |        |      |
|            |                |                    |                           | orlog repeat 1       |             | _      |      |
|            | 9/13/200       | 7 17:25:35         | 5> adjtime                | task pause 1 da      | ay 🕚        | /      |      |
|            |                |                    |                           |                      |             |        |      |
|            |                |                    | CLEAR LO                  | G SAVELOG            |             |        |      |
|            |                |                    | L CLEAR LO                | SAVELOG              |             |        |      |

### **Statistics**

Use the **Traffic Statistics** window to monitor traffic on the Ethernet, Wireless or ADSL connection. Select the interface for which you want to view packet statistics and the information will appear below.

| Status             | Quick<br>Start                    | Interface<br>Setup                                       | Advanced<br>Setup | Acce<br>Manage |                               | Maintenance                    | Status | ŀ           |
|--------------------|-----------------------------------|----------------------------------------------------------|-------------------|----------------|-------------------------------|--------------------------------|--------|-------------|
|                    | Device Info System Log Statistics |                                                          |                   |                |                               |                                |        |             |
|                    |                                   |                                                          |                   |                |                               |                                |        |             |
| Traffic Statistics |                                   |                                                          |                   |                |                               |                                |        |             |
|                    |                                   | Interface                                                | e: 💿 Ethernet     | O ADSL O       | WI AN                         |                                |        |             |
|                    |                                   |                                                          |                   |                | TILCUL                        |                                |        |             |
|                    |                                   | Inter race                                               | -                 |                |                               |                                |        |             |
|                    | Tr                                | ansmit Statisti                                          |                   |                | F                             | Receive Statistics             |        |             |
|                    |                                   |                                                          |                   | 94             |                               | Receive Statistics<br>e Frames |        | 245         |
|                    | Transmit                          | ansmit Statisti                                          | cs                | 94<br>20       | Receiv                        |                                |        | 245<br>4471 |
|                    | Transmit<br>Transmit              | <b>ansmit Statisti</b><br>tFrames                        | cs                |                | Receiv                        | e Frames                       |        |             |
|                    | Transmit<br>Transmit<br>Transmit  | <b>ansmit Statisti</b><br>t Frames<br>t Multicast Frames | cs                | 20             | Receive<br>Receive<br>Receive | e Frames<br>e Multicast Frames |        | 4471        |

# Troubleshooting

This chapter provides solutions to problems that might occur during the installation and operation of the DSL-2640R. Read the following descriptions if you are having problems. (The examples below are illustrated in Windows® XP. If you have a different operating system, the screenshots on your computer will look similar to the following examples.)

- 1. How do I configure my DSL-2640R Router without the CD-ROM?
  - Connect your PC to the Router using an Ethernet cable.
  - Open a web browser and enter the address http://192.168.1.1
  - The default username is 'admin' and the default password is '1234'.
  - If you have changed the password and cannot remember it, you will need to reset the Router to the factory default setting (see question 2), which will set the password back to '1234'.

*Note:* Please refer to the next section "Networking Basics" to check your PC's IP configuration if you can't see the login windows.

- 2. How do I reset my Router to the factory default settings?
  - Ensure the Router is powered on.
  - Press and hold the reset button on the back of the device for approximately 5 to 8 seconds.
  - This process should take around 1 to 2 minutes.
- *Note:* Resetting the Router to the factory default settings will erase the current configuration settings. To reconfigure your settings, login to the Router as outlined in question 1, then run the Quick Setup wizard.

D-Link DSL-2640R User Manual

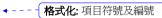

▲ - - - - ( 格式化: 項目符號及編號)

3. What can I do if my Router is not working correctly?

There are a few quick steps you can take to try and resolve any issues:

- Follow the directions in Question 2 to reset the Router.
- Check that all the cables are firmly connected at both ends.
- Check the LEDs on the front of the Router. The Power indicator should be on, the Status indicator should flash, and the DSL and LAN indicators should be on as well.
- Please ensure that the settings in the Web-based configuration manager, e.g. ISP username and password, are the same as the settings that have been provided by your ISP.
- 4. Why can't I get an Internet connection?

For ADSL ISP users, please contact your ISP to make sure the service has been enabled/connected by your ISP and that your ISP username and password are correct.

# **Networking Basics**

### **Check Your IP Address**

After you install your new D-Link adapter, by default, the TCP/IP settings should be set to obtain an IP address from a DHCP server (i.e. wireless router) automatically. To verify your IP address, please follow the steps below.

Click on **Start** > **Run**. In the run box type *cmd* and click on the **OK**.

At the prompt, type *ipconfig* and press Enter.

This will display the IP address, subnet mask, and the default gateway of your adapter.

If the address is 0.0.0.0, check your adapter installation, security settings, and the settings on your router. Some firewall software programs may block a DHCP request on newly installed adapters.

If you are connecting to a wireless network at a hotspot (e.g. hotel, coffee shop, airport), please contact an employee or administrator to verify their wireless network settings.

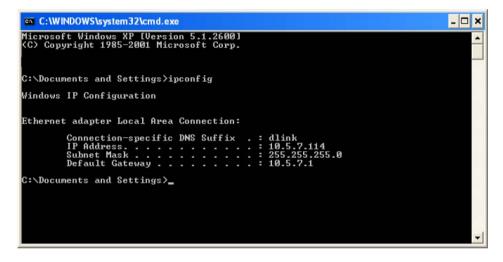

### **Statically Assign An IP Address**

If you are not using a DHCP capable gateway/router, or you need to assign a static IP address, please follow the steps below:

### Step 1

Windows<sup>®</sup> XP - Click on Start > Control Panel > Network Connections. Windows<sup>®</sup> 2000 - From the desktop, right-click on the My Network Places > Properties.

### Step 2

Right-click on the Local Area Connection which represents your D-Link network adapter and select Properties.

### Step 3

Highlight Internet Protocol (TCP/IP) and click on the Properties.

### Step 4

Click on the **Use the following IP address** and enter an IP address that is on the same subnet as your network or the LAN IP address on your router.

Example: If the router's LAN IP address is 192.168,1.1, make your IP address 192.168,1.X where X is a number between 2 and 254. Make sure that the number you choose is not in use on the network. Set Default Gateway the same as the LAN IP address of your router (192.168,1.1).

Set Primary DNS the same as the LAN IP address of your router (192.168,1.1). The Secondary DNS is not needed or you may enter a DNS server from your ISP.

Step 5

Click on the **OK** twice to save your settings.

|                                                                                                    |                                                                                    | 1                                              |       | the appropriate IP settings.                    |
|----------------------------------------------------------------------------------------------------|------------------------------------------------------------------------------------|------------------------------------------------|-------|-------------------------------------------------|
| iternet Protocol (TCP/IP) P                                                                                 | roperties ? 🔀                                                                      |                                                |       | 🔿 Obtain an IP address au                       |
| General                                                                                                    |                                                                                    | 1                                              |       | <ul> <li>Use the following IP add</li> </ul>    |
| You can get IP settings assigned<br>this capability. Otherwise, you ne<br>—the appropriate-IP-settings. — — | automatically if your network supports<br>ed to ask your network administrator for |                                                |       | IP address:<br>Subnet mask:<br>Default gateway: |
| 🔘 Obtain an IP address autom                                                                                | atically                                                                           | $\Lambda$                                      |       |                                                 |
| - 🕤 Use the following IP addres:                                                                            |                                                                                    | 1                                              |       | Obtain DNS server addr                          |
| IP address:                                                                                                 | 192.168.1.52                                                                       |                                                |       | Use the following DNS :                         |
|                                                                                                    |                                                                                    | $ \gamma \begin{pmatrix} b \\ b \end{pmatrix}$ |       | Preferred DNS server:                           |
| Default gateway:                                                                                            | 192.168.1.1                                                                        |                                                |       | Alternate DNS server:                           |
| O Obtain DNS server address                                                                                 |                                                                                    |                                                |       |                                                 |
| • Use the following DNS serv                                                                                | er addresses:                                                                      | 1 1 1 1 1 1 1 1 1 1 1 1 1 1 1 1 1 1 1          |       |                                                 |
| Preferred DNS server:                                                                                       | 192.168.1.1                                                                        |                                                |       |                                                 |
| Alternate DNS server:                                                                                       |                                                                                    |                                                | 刪除:   |                                                 |
|                                                                                                    | Advanced                                                                           |                                                | 刪除: 0 |                                                 |
|                                                                                                    | Auvanced                                                                           |                                                | 刪除: 0 |                                                 |
|                                                                                                    | OK Cancel                                                                          |                                                | 刪除:0  |                                                 |
|                                                                                                    |                                                                                    | <u> </u>                                       | 刪除:0  |                                                 |
|                                                                                                    |                                                                                    | 50                                             |       |                                                 |

Internet Protocol (TCP/II

You can get IP settings assig

this canability. Otherwise, up

General

D-Link DSL-2640R User Manual

59

# **Technical Specifications**

### **ADSL Standards**

- Full-rate ANSI T1.413 Issue 2
- ITU G.992.1 (G.dmt)
- ITU G.992.2 (G.lite)
- ITU G.994.1 (G.hs)

### **ADSL2 Standards**

• ITU G.992.3 (G.dmt.bis)

### ADSL2+ Standards

• ITU G.992.5 (G.dmt.bisplus)

### Protocols

- IEEE 802.1d Spanning Tree
- TCP/UDP
- ARP
- RARP
- ICMP
- RFC1058 RIP v1
- RFC1213 SNMP v1 & v2c
- RFC1334 PAP
- RFC1389 RIP v2
- RFC1577 Classical IP over ATM

### Data Transfer Rate

- G.dmt full rate downstream: up to 8 Mbps / upstream: up to 1 Mbps
- Glite: ADSL downstream up to 1.5 Mbps / upstream up to 512 Kbps
- G.dmt.bis full rate downstream: up to 12 Mbps / upstream: up to 12 Mbps
- ADSL full rate downstream: up to 24 Mbps / upstream: up to 1 Mbps

### Wireless Transfer Rates

- IEEE 802.11b: 11, 5.5, 2, and 1Mbps
- IEEE 802.11g: 6, 9, 12, 18, 24, 36, 48, 54Mbps

### **Media Interface**

- ADSL interface: RJ-11 connector for connection to 24/26 AWG twisted pair telephone line
- LAN interface: four RJ-45 ports for 10/100BASE-T Ethernet connection

### **Default Settings**

IP Settings: IP Address 192.168.1.1 Netmask 255.255.255.0 User Name: admin Password: 1234 DHCP Server: Enabled

- RFC1483/2684 Multiprotocol Encapsulation over ATM Adaptation Layer 5
  - (AAL5)RFC1661 Point to Point Protocol
  - RFC1994 CHAP
  - RFC2131 DHCP Client / DHCP Server
  - RFC2364 PPP over ATM
  - RFC2516 PPP over Ethernet